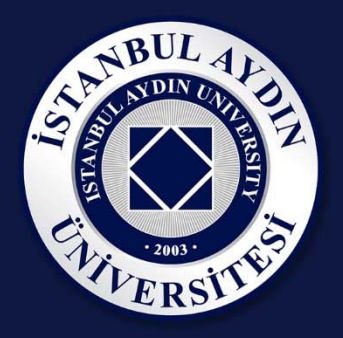

# İSTANBUL AYDIN ÜNİVERSİTESİ **ELEKTRONİK SINAV SİSTEMİ**

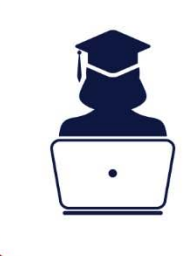

Öğrenciler İçin Elektronik Sınavlara İlişkin Kurallar ve Kullanım Kılavuzu

**ISTORIOL AND A DAMESTIC** 

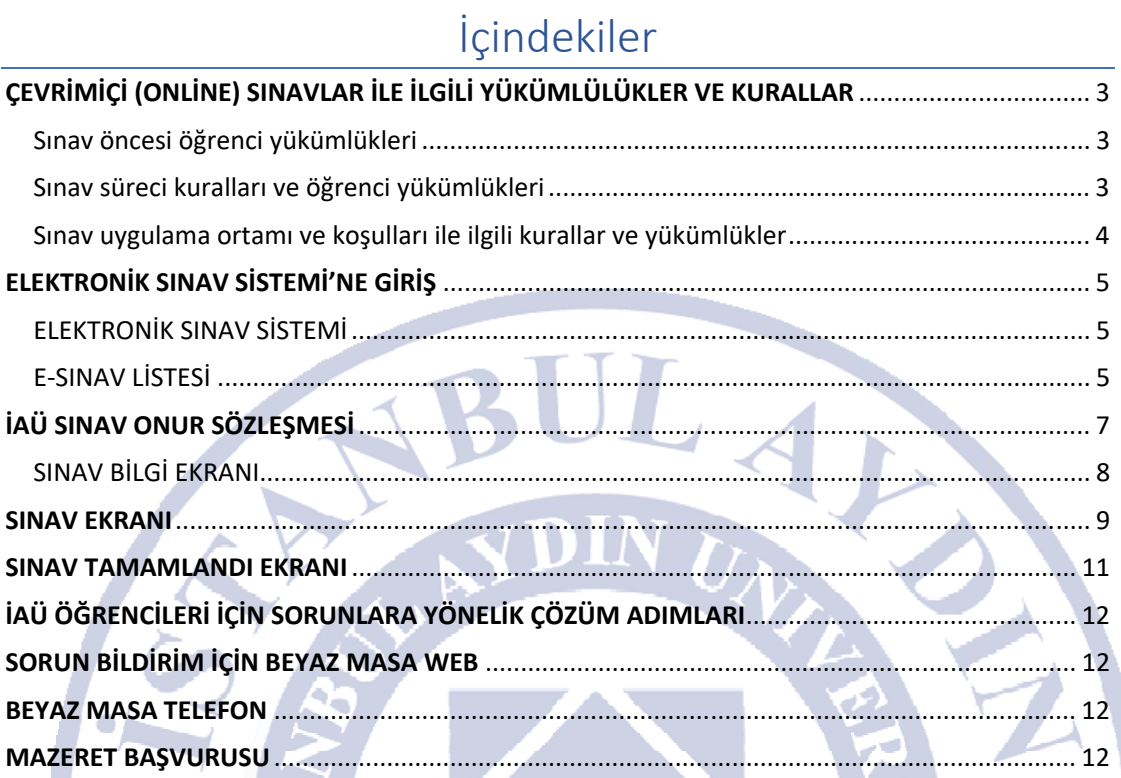

 $\cdot$  2003 $\cdot$ 

# ÇEVRİMİÇİ (ONLİNE) SINAVLAR İLE İLGİLİ YÜKÜMLÜLÜKLER VE KURALLAR

### Sınav öncesi öğrenci yükümlükleri

#### **Madde 1**

a) Her sınav, verilen süre içerisinde ara verilmeksizin tamamlanmalıdır. Bu nedenle sınav oturumu öncesinde bilgisayar şarjının bitmesi, internet bağlantısının kopması v.b. olası durumlar için öğrenci gereken önlemleri almalıdır.

b) Sınavın alınacağı masaüstü veya dizüstü bilgisayarın sahip olması gereken temel/asgari yazılım ve internet özellikleri aşağıdaki gibidir:

b1) Sınav esnasında herhangi bir sorunla karşılaşılmaması ve yükleme sürelerinin sınavı etkilememesi için en az 8 Megabit/sn hızında kesintisiz bir internet bağlantısının olması tavsiye edilir. Olası internet kopmalarının önüne geçmek için mümkünse kablosuz internet (wi‐fi) yerine kablolu internet tercih edilmelidir.

b2) Sınavda, Internet Explorer, Google Chrome, Safari gibi internet tarayıcılarından birinin kullanılması gereklidir. c) Sınav öncesinde sınav sistemi dışında tüm uygulamalar kapatılmalıdır. Ayrıca kopya işlemine maruz kalınmaması için, arka planda çalışan ve internet bağlantısı kullanan diğer uygulamaların da kapatıldığından emin olunmalıdır.

## Sınav süreci kuralları ve öğrenci yükümlükleri

#### **Madde 2**

a) Sınava giriş yapmak için UBIS kullanıcı adı ve şifresi kullanılacaktır. Sınav öncesinde UBIS kullanıcı adı ve şifresinin çalışır durumda ve doğru olduğundan mutlaka emin olunmalıdır.

b) UBIS kullanıcı adı ve şifresi öğrencilere özeldir. Sınavlar esnasında öğrenci şifresi ile yapılan tüm işlemler ilgili öğrenci tarafından yapılmış sayılacaktır.

c)Sınav çevrimiçi (online) oturumlar şeklinde yapıldığından, UBİS'ten duyurulan sınav tarihleri diğer öğrencilerinkinden farklı olabilir. Bu nedenle her öğrenci kendi sınav takvimini dikkate alarak sınavlarına girmelidir. Belirtilen sınav tarihi ve saatinde sınav oturumuna girmeyen öğrenci, sınava girmemiş sayılacaktır.

ç) Sınav günleri öncesi ve sınav günleri boyunca UBIS'te genel/fakülte ve ders bazında yapılan duyurular öğrenciler tarafından dikkatle takip edilmelidir.

d) Sınava zamanında girilmedir. Ancak, ek süre verilmemek kaydıyla ilk 10 dakika içerisinde sınav oturumuna giriş yapılabilir. İlk 10 dakika içinde sınava girmeyen öğrenciler sınava alınmayacaktır.

e) Her sınav öncesinde ekrana gelen "İAÜ Sınav Onur Sözleşmesi"nin dikkatlice okunup, onaylanması gerekmektedir. Bu onaylama yapılmadan sınav sorularının görülmesi mümkün olmayacaktır.

f) Her sınav oturumuna girildiğinde ekranda görülecek "Sınav Açıklaması" dikkatlice okunmalıdır. Ardından "SINAVA BAŞLA" butonuna tıklandığında sınav ve süresi başlayacaktır.

g) Sınava giriş ile ilgili talimatlar ve diğer bilgiler UBIS'ten duyurulacaktır.

## Sınav uygulama ortamı ve koşulları ile ilgili kurallar ve yükümlükler

#### **Madde 3**

a) Sorular ekrana tek tek gelecektir. Bir soru yanıtlandıktan sonra "diğer soruya geç" komutuyla bir sonraki soruya geçilecektir.

b) Boş bırakılan sorulara geri dönüş mümkün olmadığından her sorunun yanıtlanması önerilir.

c) Sınav sorularının ayrılan süre içerisinde çözülmesi gerektiğinden, yanıtlanmayan sorular ile yanlış yanıtlanan sorular, doğru yanıtları götürmeyecektir.

ç) İspatlanabilir ve makul teknik nedenlerle sınav oturumundan çıkılması halinde, öğrenci en kısa sürede sınav oturumuna tekrar giriş yapmalı ve sınava kaldığı yerden devam etmelidir.

d) Sınavda tanınan toplam yanıtlama süresi ve kalan süre ekranda sürekli görülebilecektir.

e) Sınav tamamlandığında ekranda görülecek olan "SINAVI BİTİR" butonuna tıklayarak sınav oturumundan/ekranından çıkılacaktır.

f) Sınav sırasında bulunulan ortam sessiz, sakin ve öğrencinin dışında kimsenin bulunmadığı kapalı bir alan olmalıdır. Sınav sırasında sınavın yapıldığı ortama öğrencinin dışında hiç kimsenin ya da evcil hayvanların girip çıkmaması gerekmektedir.

g) Sınav sırasında herhangi bir kulaklık ya da hoparlör kullanılarak müzik dinlenilmemeli ve sınav öncesinde TV ya da başkaca ses üreten elektronik aygıtlar tamamen kapatılmalıdır.

ğ) Sınav sırasında herhangi bir yiyecek ya da içecek tüketilmemelidir.

h) Sınav sırasında herhangi bir nedenle cep telefonu kullanılmamalı, ortamdaki biriyle ya da kendi kendine konuşulmamalıdır.

ı) Sınav sırasında basılı ya da dijital herhangi bir bilgi kaynağı kullanılmamalıdır.

i) Sınav sırasında beklenmedik bir sorunla karşılaşılması halinde beyaz masaya başvurulmalıdır.

VERS

# ELEKTRONİK SINAV SİSTEMİ'NE GİRİŞ

- 1. Elektronik Sınav Sistemi'ne giriş yapmak için UBIS (https://ubis.aydin.edu.tr) sistemine kişisel kullanıcı
- Ders Notlarim
- · Ödevlerim
- · Bölüm Derslerim
- Ders Ön Koşulları
- Elektronik Sınav Sistemi
- · Uzaktan Eğitim Platformu
- Online Derslerim
- Moodle
- Transkript
- Eğitim Bilgi Sistemi
- · Sinav Sonuçlarım

adı ve şifrenizi kullanarak giriş yapın.

2.Menünüzde kırmızı renkle belirtilmiş "**Elektronik Sınav Sistemi**" bağlantısını göreceksiniz.

3. Bu bağlantıyı kullanarak Elektronik Sınav Sistemi'ne giriş yapabilirsiniz.

## ELEKTRONİK SINAV SİSTEMİ

Elektronik Sınav Sistemi giriş ekranında, sınava devam etmeden önce okumanız gereken bilgiler bulunmaktadır. Dilediğiniz zaman Elektronik Sınav Sistemi'ne giriş yaparak bu bilgilere erişim sağlayabilirsiniz. Bu

ekrandaki bilgiler; sınav öncesi ve sınav esnasında dikkat etmeniz gereken bilgileri içerdiğinden bilgileri dikkatlice okumanızı ve talimatları uygulamanızı tavsiye ederiz.

Bilgileri okuduktan sonra, sayfanın altında yer alan "**E‐Sınavlarımı Göster**" bağlantısına tıklayarak, Elektronik sınav listenize erişebilirsiniz.

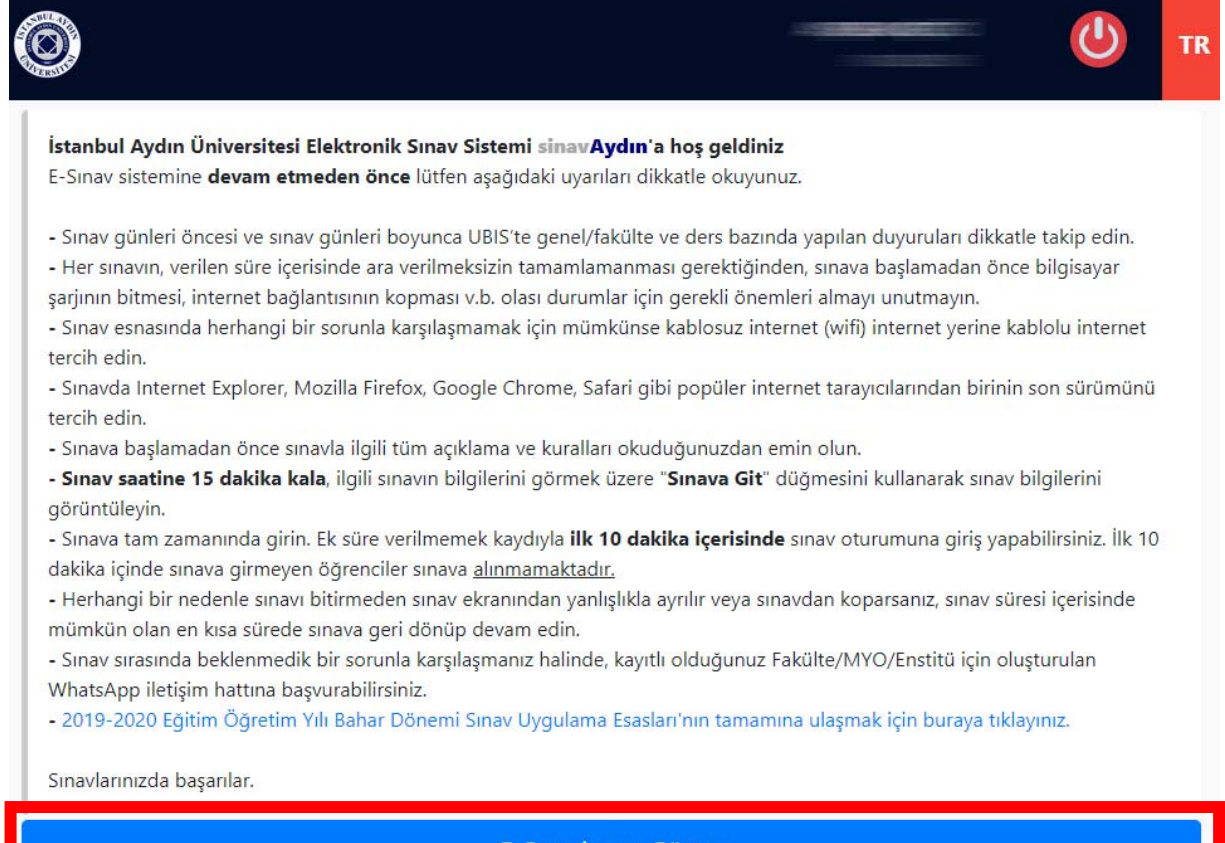

#### E-Sınavlarımı Göster

#### @ 160 © IAU

### E‐SINAV LİSTESİ

1. E‐Sınav Listesi ekranında, Elektronik Sınavlarınızın listesi bulunmaktadır. Sınavlarınıza ait "Ders Kodu", "Ders Adı", "Sınav Türü", "Sınav Tarihi" bilgilerine bu ekrandan ulaşabilirsiniz. Deneme sınavları haftası boyunca bu alanda yalnızca deneme sınavlarınızın listesi görüntülenecektir.

- 2. Bu ekrana dilediğiniz zaman önceki adımları takip ederek ulaşabilirsiniz. İlgili ekranda ayrıca sınav süresince dikkat etmeniz gereken özet bilgiler de yer almaktadır. Sınava başlamadan önce ilgili ekrandaki tüm bilgileri dikkatle okumanızı tavsiye ederiz.
- 3. Listelenmekte olan sınavlarınızın sınav sayfasına gitmek için "**sınav saatine 15 dakika kala**" ilgili sınavın yanında yer alan "**Sınava Git**" düğmesini kullanabilirsiniz. Bu düğme, sınava 15 dakika kala aktif hale gelip sınav süresi boyunca açık kalmaktadır.

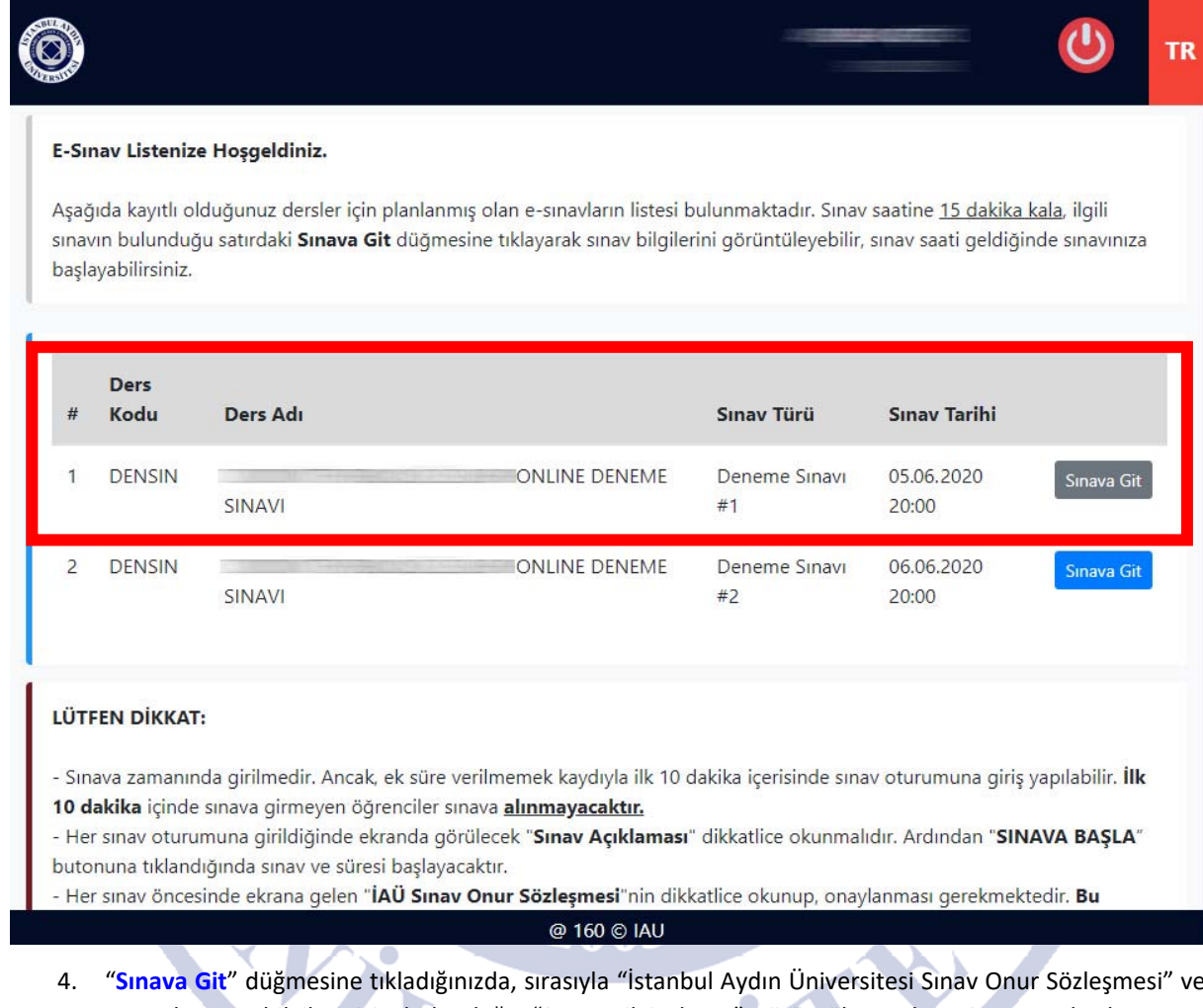

4. "**Sınava Git**" düğmesine tıkladığınızda, sırasıyla "İstanbul Aydın Üniversitesi Sınav Onur Sözleşmesi" ve ayrıntılı sınav bilgilerinizin bulunduğu "Sınav Bilgi Ekranı" görüntülenecektir. Sınavınız başlayıncaya kadar ilgili ekranlardaki bilgileri dikkatlice okumanızı önemle tavsiye ederiz.

the contract of the contract of the

# İAÜ SINAV ONUR SÖZLEŞMESİ

"**Sınava Git**" düğmesine tıkladığınızda, Uygulama Esasları gereği, "İstanbul Aydın Üniversitesi Sınav Onur Sözleşmesi" ekranı görüntülenecektir. "Sınav Bilgi Ekranı"na devam etmek için lütfen "İstanbul Aydın Üniversitesi Sınav Onur Sözleşmesi" metnini okuyarak "**İAÜ Sınav Onur Sözleşmeni Okudum, Anladım, Kabul Ediyorum**" düğmesine tıklayınız.

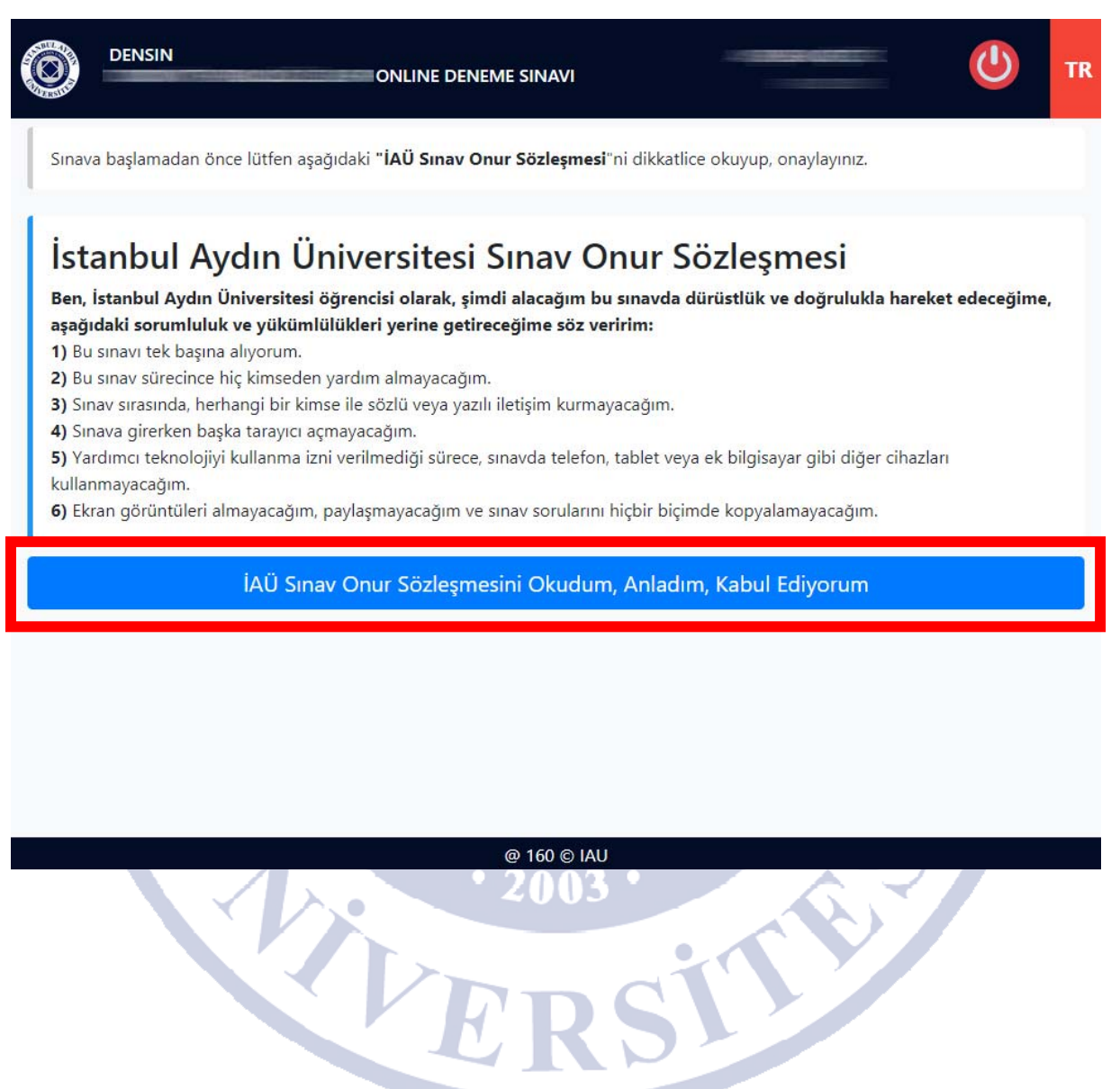

## SINAV BİLGİ EKRANI

"İstanbul Aydın Üniversitesi Sınav Onur Sözleşmesi'ni onayladığınızda "**Sınav Bilgi Ekranı**" görüntülenecektir. Bu ekranda; "Dersin Adı", "Sınavın Adı", "Sınav Tarihi", "Sınav Süresi", "Soru Sayısı", "Ders Sorumlusunun Açıklaması", "Sınavın Başlamasına Kalan Süre"," Sorular ve Puan Dağılımları", "Sınav Sırasında Dikkat Edilmesi Gereken Önemli Kurallar ve Açıklamalar" yer almaktadır.

Sınava başlamadan önce lütfen sayfadaki tüm bilgileri dikkatlice kontrol ediniz. Sınavınızın başlama saatine kadar bu ekrandaki verileri dikkatli bir şekilde incelemeniz daha rahat bir sınav geçirmeniz için yardımcı olacaktır.

#### **SINAV BİLGİ EKRANI**

Lütfen aşağıdaki bilgileri dikkatli bir şekilde inceleyiniz. Sınava başlamak için sayfadaki tüm bilgileri okuduktan sonra aşağıdaki SINAVA BAŞLA düğmesine tıklayınız.

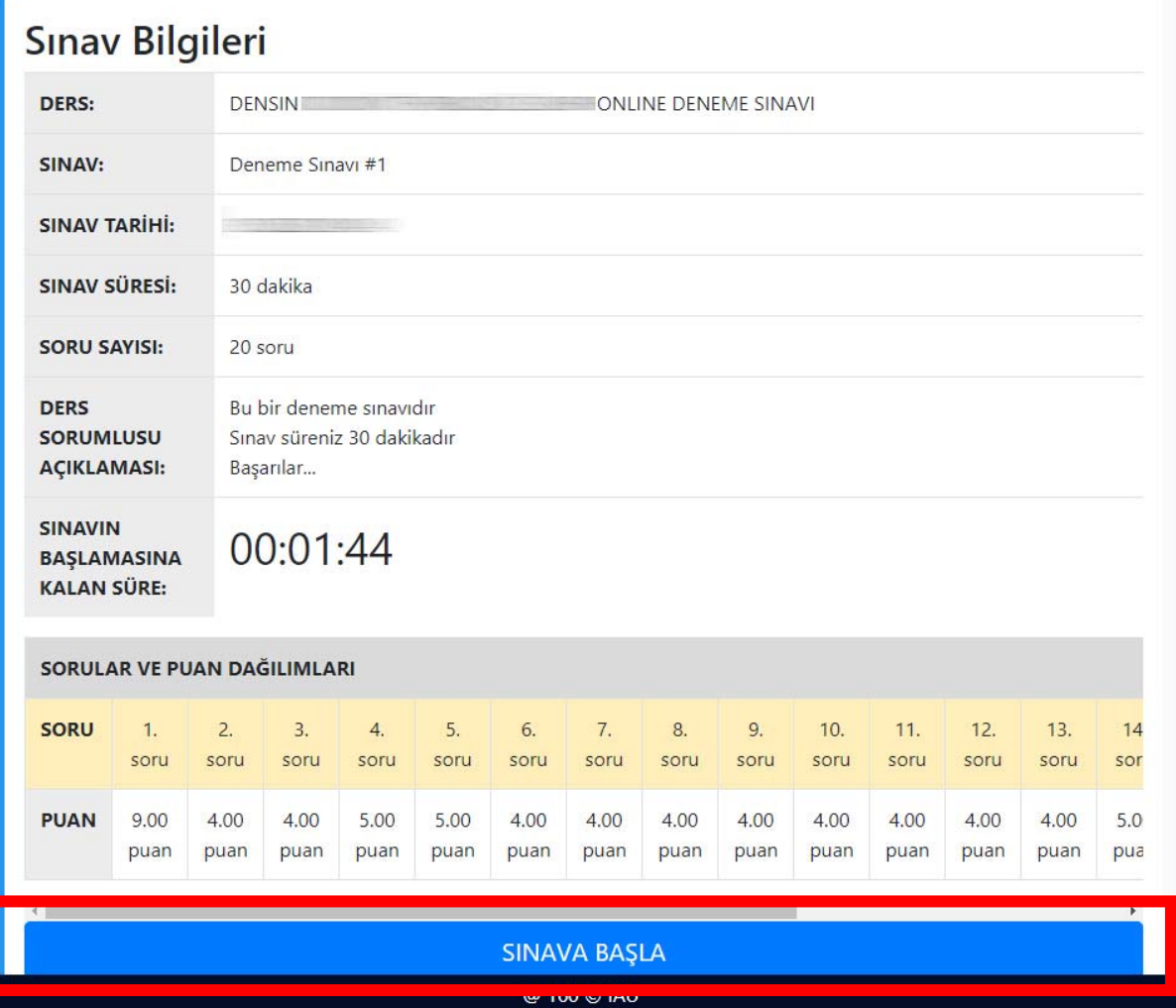

LÜTFEN DİKKAT: "Sınav Sırasında Dikkat Edilmesi Gereken Önemli Kurallar ve Açıklamalar" ilgili sayfanın alt kısmında yer almaktadır. Lütfen sınava devam etmeden önce ilgili kural ve açıklamaları dikkatlice okuyunuz.

Sınav başlama zamanı geldiğinde "**SINAVA BAŞLA**" düğmesini kullanarak sınavınızı başlatabilirsiniz.

**LÜTFEN DİKKAT: Uygulama Esasları gereği sınav başlama saatinden itibaren ilk 10 dakika içerisinde "SINAVA BAŞLA" düğmesine basarak sınavınızı başlatmanız gerektiğiniz unutmayınız.** 

#### SINAV EKRANI

Sınav başlama zamanı geldiğinde "**SINAVA BAŞLA**" düğmesini kullanarak sınava girdiğinizde 1. soru ile sınavınız başlatılacaktır. İlgili ekranda; "Soru Numarası (ve Puanı)", "Soru Metni", "Cevap Seçenekleri", "Toplam Soru Sayısı", "Şuan Bulunduğunuz Soru", "Kalan Soru Sayısı", "Sınav Bitiş Tarihi" bilgileri bulunmaktadır. Ayrıca sınavınızın bitmesine kalan süre sayfanın sağ üst kısmında sürekli olarak görüntülenmektedir. Sınavınızda "soru bazlı süre" uygulaması yapılmamaktadır.

Soruyu cevapladığınızda, "**Cevabımı Kaydet ve Sonraki Soruya Geç**" düğmesini kullanarak bir sonraki soruya geçiş yapabilirsiniz.

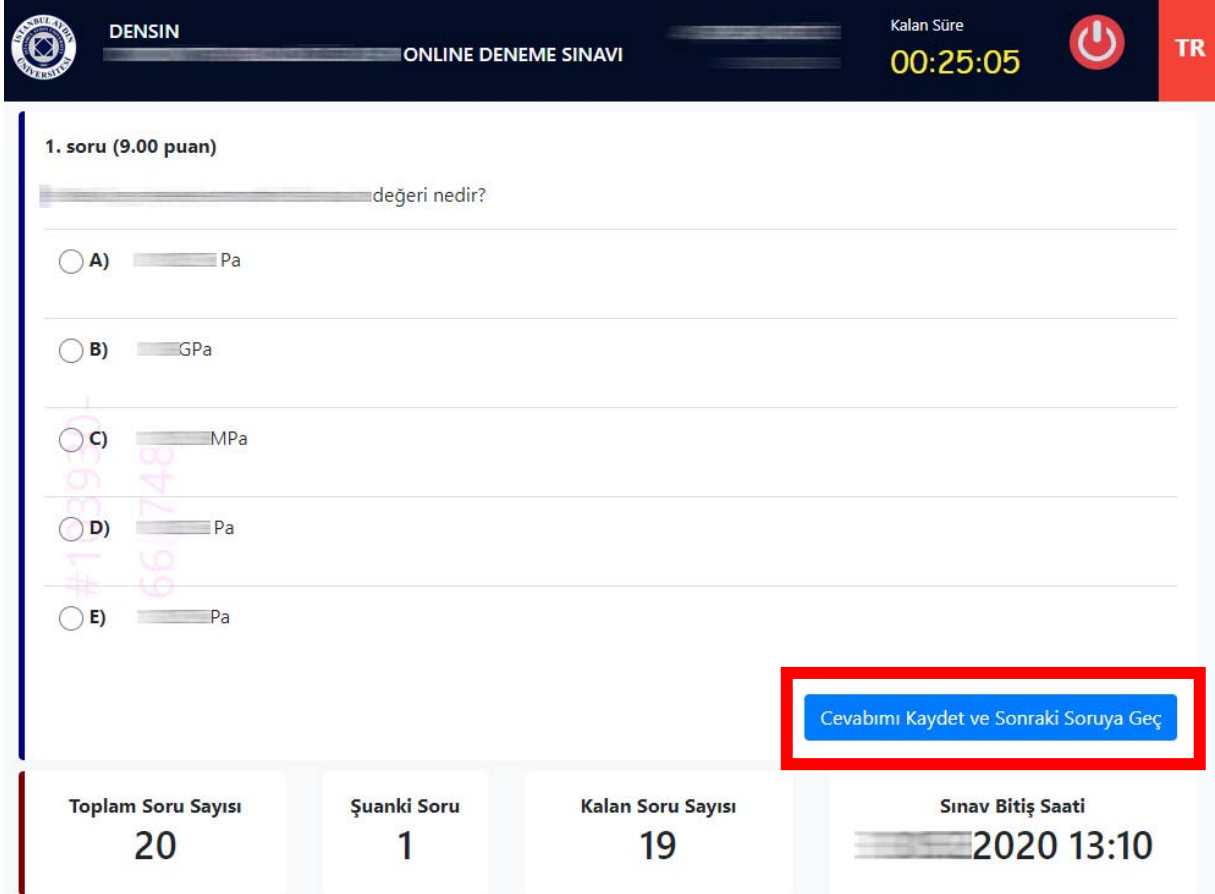

**LÜTFEN DİKKAT: Uygulama Esasları gereği cevaplanan sorulara geri dönüş olmadığından lütfen cevabınızı kontrol ettikten sonra sonraki soruya geçiniz.**

**LÜTFEN DİKKAT: Sınav süreniz bittiğinde, sınavınız bitmiş sayılacağından, bu süre sonrasında vereceğiniz cevaplar kaydedilmeyecektir.**

#### SINAV EKRANI

the contract of the contract of the

Sınavınızın son sorusuna geldiğinizde, soruyu cevaplayarak "**Cevabımı Kaydet ve Sınavı Bitir**" düğmesine bastığınızda, sınavınız tamamlanacaktır. Sınavınız tamamlandığında sınavınızın tamamlandığına dair bir bilgi penceresi görüntülenecektir.

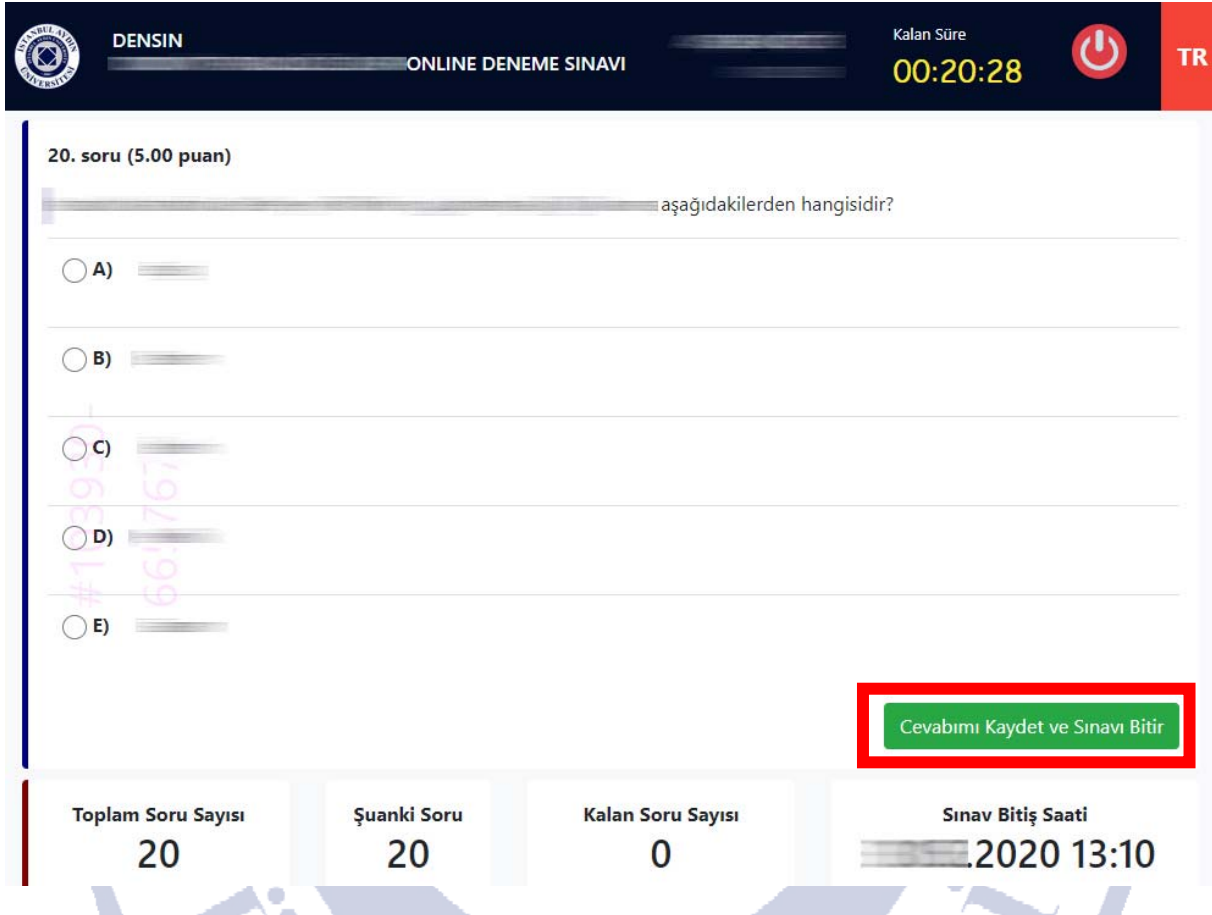

**LÜTFEN DİKKAT: Uygulama Esasları gereği cevaplanan sorulara geri dönüş olmadığından lütfen cevabınızı kontrol ettikten sonra sonraki soruya geçiniz.** OUS

**LÜTFEN DİKKAT: Sınav süreniz bittiğinde, sınavınız bitmiş sayılacağından, bu süre sonrasında vereceğiniz cevaplar kaydedilmeyecektir.**

## SINAV TAMAMLANDI EKRANI

Sınavınızın son sorusunu cevaplayarak "**Cevabımı Kaydet ve Sınavı Bitir**" düğmesine bastığınızda, sınavınız tamamlanacak ve sınav işlemleriniz tamamlanacaktır.

- 1. Sınavınızı tamamladığınızda, dilerseniz "Elektronik Sınav Sistemi Anasayfasına Dön" butonuna basarak dönebilir ya da "Elektronik Sınav Sisteminden Çık" butonuna basarak çıkabilirsiniz.
- 2. Elektronik Sınav Sistemi'nden çıkmayı tercih ederseniz, UBIS üzerinden sisteme dilediğiniz zaman tekrar giriş yapabilirsiniz.

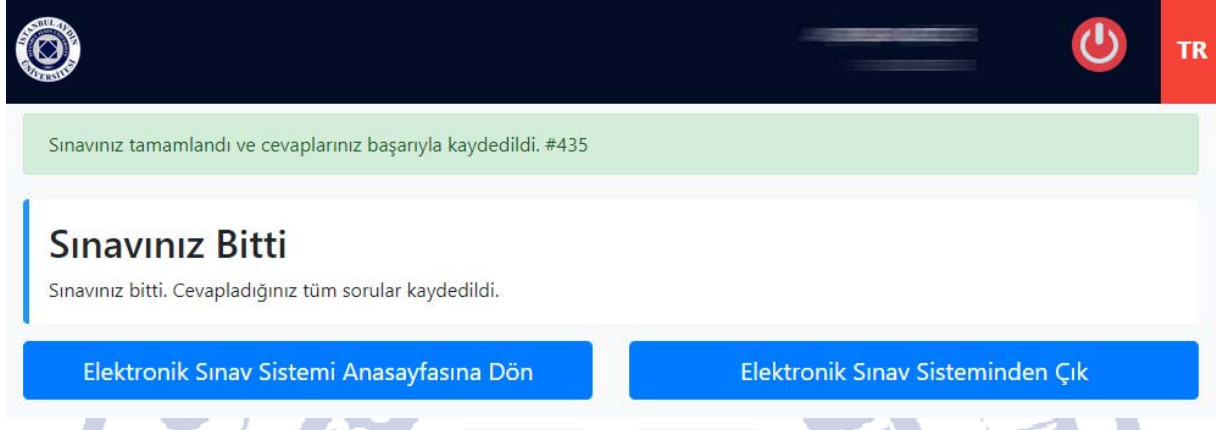

**LÜTFEN DİKKAT:** Uygulama Esasları gereği kişisel UBIS kullanıcı adı ve şifrenizle yapılan tüm işlemler sizin tarafınızdan yapılmış sayılacaktır. Bu nedenle paylaşılan bir cihaz kullanıyorsanız, cihazdan ayrılmadan önce hem UBIS'ten hem Elektronik Sınav Sistemi'nden çıkış yaptığınızdan emin olmanızı önemle tavsiye ederiz.

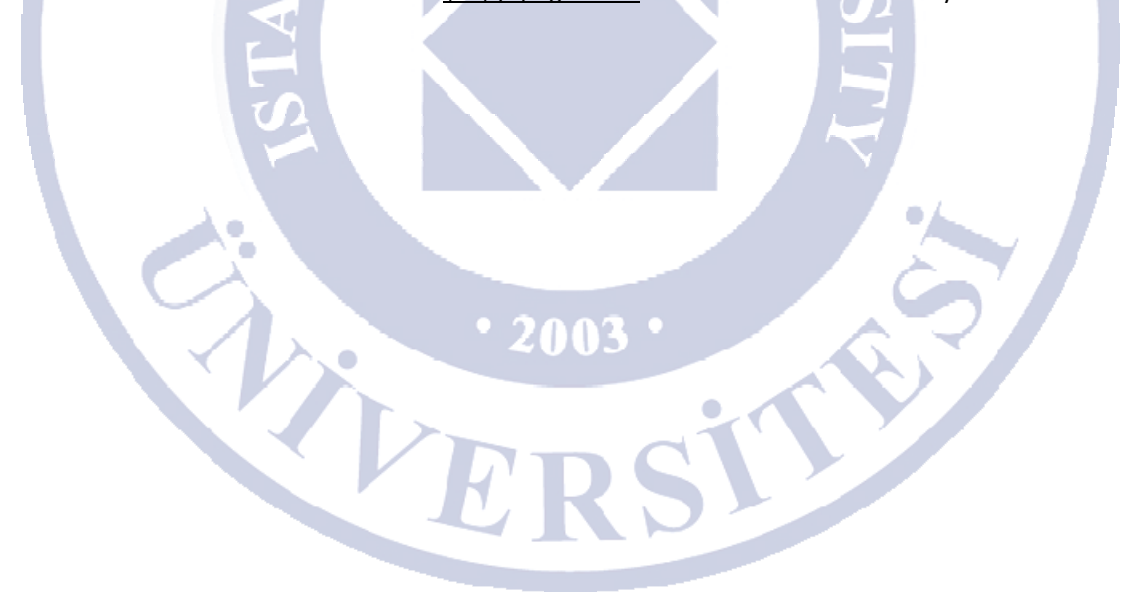

# İAÜ ÖĞRENCİLERİ İÇİN SORUNLARA YÖNELİK ÇÖZÜM ADIMLARI

- Sınavda kesinti ya da kopma yaşadığınızda **PANİK YAPMAYINIZ!**
- Tekrar bağlanmaya çalışınız.
- Sınav süresi boyunca yeniden bağlanma hakkınız sınırsızdır.
- Sistemden kaynaklanan kopma süresinin 2 dakikayı geçmesi durumunda en kısa sürede tekrar sisteme giriş yapınız.
- Sistem dışı kalma süreniz iki dakikadan fazla ise, bağlandığınızda kaldığınız soru ve süreden devam edebileceksiniz. Süre kaybınız olmayacaktır.
- Bu hakkınız 2 defaya mahsus olup sistem dışı kalabileceğiniz toplam süreniz 10 dakika ile sınırlıdır.
- Toplam 10 dakikadan ya da ikiden fazla sistem dışı kalmanız durumunda ise geri dönüş yapabilirsiniz ancak sadece kalan normal sürenizi kullanabilirsiniz.

# SORUN BİLDİRİM İÇİN BEYAZ MASA WEB

**1‐) İlgili Linkten destek alabilirsiniz; http://ue.aydin.edu.tr/yardim‐masasi**

# BEYAZ MASA TELEFON

 **Fakültelere ait cep telefonlarından Whatsapp ve Sesli aramalar ile de destek alabilirsiniz.** 

0538 975 85 95 0538 975 86 01

0538 975 86 04 0538 975 86 17

0538 975 86 25

0538 975 86 50

0538 975 86 51

## MAZERET BAŞVURUSU

Hiç bir şekilde sisteme geri dönüş yapamamanız halinde durumunuzu ve mazeretinizi belirten bir dilekçe ile sinavaydin@aydin.edu.tr adresine başvurmanız gerekmektedir.